# Portal Account Registration and Management

The HHS Enterprise Portal

Last Updated: 6-27-19

#### About this Document

This document was designed to be read interactively on your computer, tablet, or smart phone.

Click on the area beside the arrow to move to the next step.

Click **Back** to return to the pervious page.

Click New Topic to return to the list of topics.

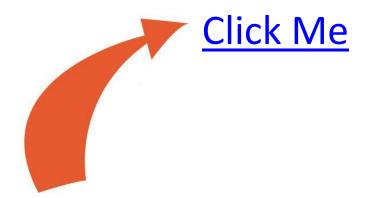

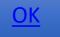

#### Select a topic

- I want to register for a portal account
- I want to change my password and/or security questions
- I want to change information on my portal account
- I forgot my password
- I forgot my username
- I am locked out of my account

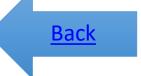

# Register for a Portal Account

Click here to get started

#### Navigate to the portal and select Register

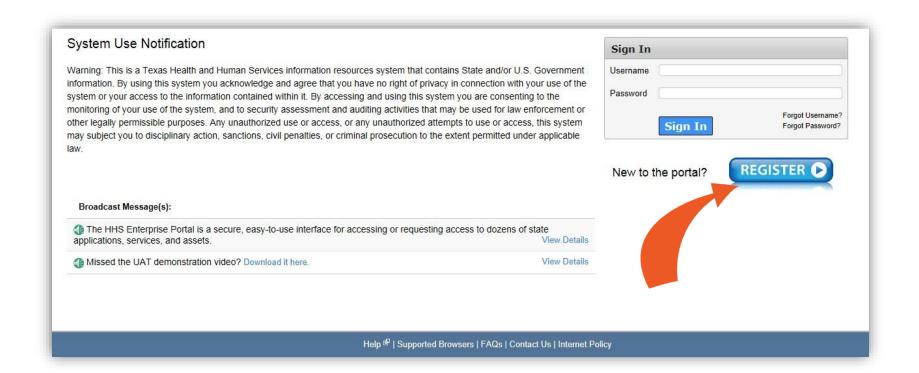

**Back** 

#### Select your user type

#### Select any option

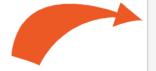

#### Self Registration (?)

- O I am an HHS Employee or HHS Contractor, Temporary Worker, Volunteer, or Intern.
- O I work for a Non-HHS Government Agency or Partner Organization.
- O I represent a business or organization responding to an HHSC, DFPS, DSHS, OIG, or TCCO solicitation using the HHS Online Bid Room.
- O I am registering as a Term User to request ONLY EFT access. (You must sign the Terms of Use Agreement). (By selecting this option, you will not be able to request access to other applications.)
- O None of the above.

Cancel

<u>Back</u>

## Enter your Employee ID and click Next

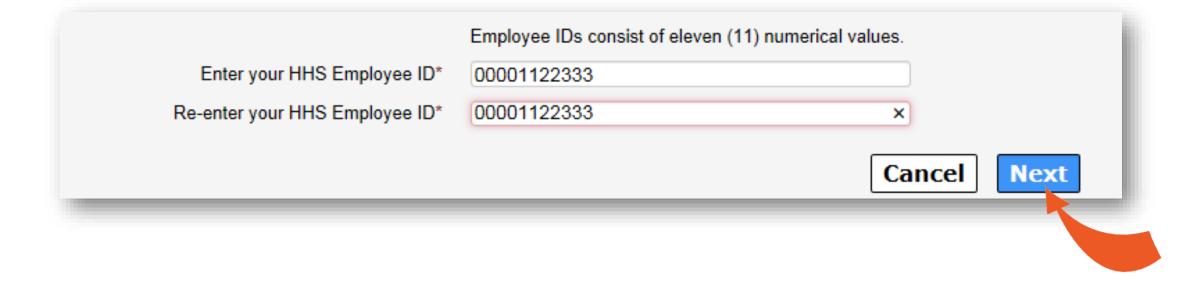

Back New Topic

#### Enter your Organization's EIN

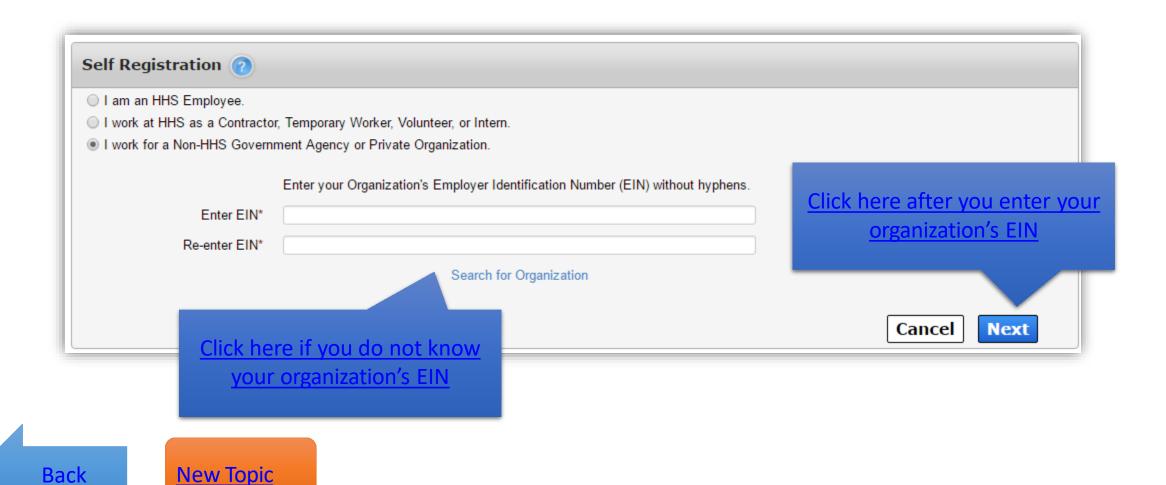

## Enter your organization's name

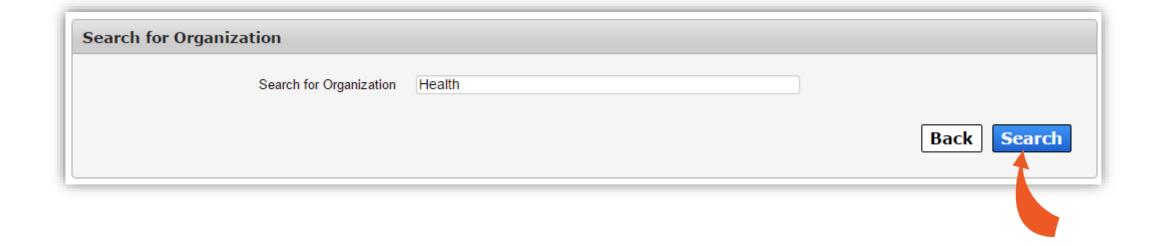

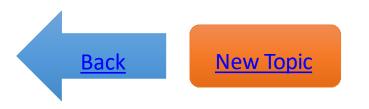

#### Click on the name of your organization

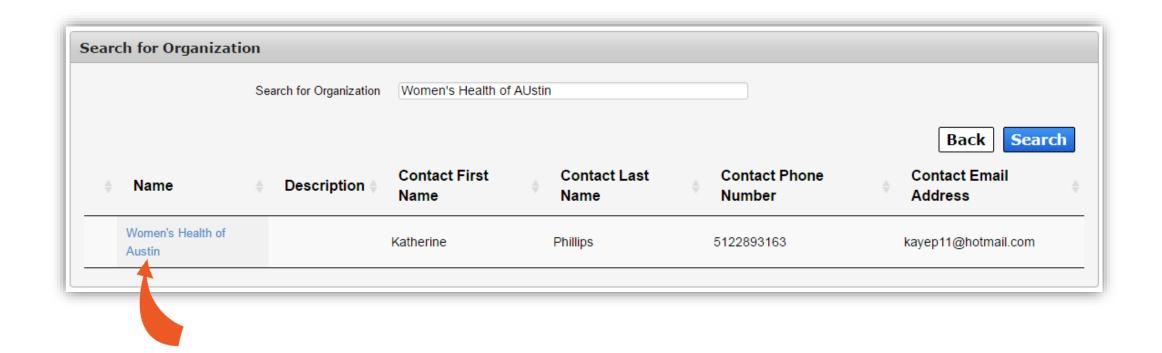

Back New Topic

#### Fill out your profile details

- Fields with asterisks cannot be left empty.
- Read the rules before creating a username.
- Remember how you enter your name in the first/last name fields. Later, you will need to enter your name exactly as it appears here when signing the Acceptable Use Agreement.
- Click Next when you are ready.

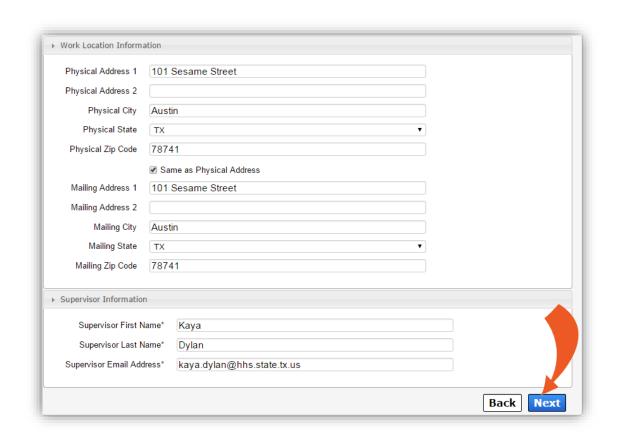

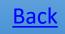

#### Complete the Bidder Registration form

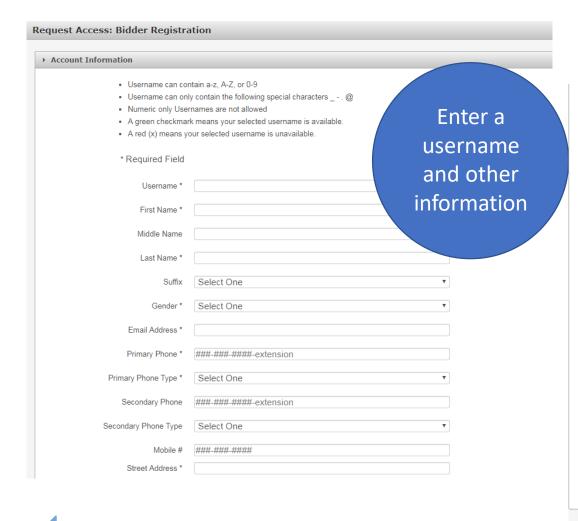

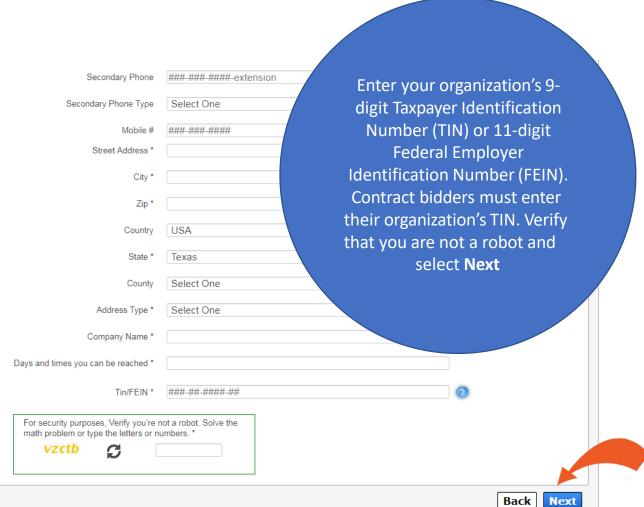

#### 10-Day Request Period

- You will receive an request update via email within 10 days.
- Communicate with your Supervisor if the 10-day period is almost over and you have not received an update. If your Supervisor fails to respond to your request, you will be forced to resubmit an access request.
- You will receive an email after your request has been approved.

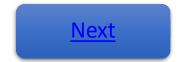

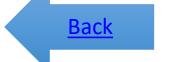

#### Check your inbox for an email

#### The email contains:

- Your username
- A temporary password
- A link to the portal

Click the portal link. On the portal Welcome page, enter your username and temporary password in the fields provided, then click **Sign In**.

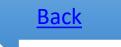

#### Sign the Acceptable Use Agreement

- Read the agreement, scrolling to the bottom of the page to enable the confirmation checkbox.
- Check beside the confirmation checkbox
- Enter your first and last name as it appears in CAPPS (if you are an HHS Employee) or as it was entered when you registered for an account (if you are not an HHS Employee).
- Click Next.

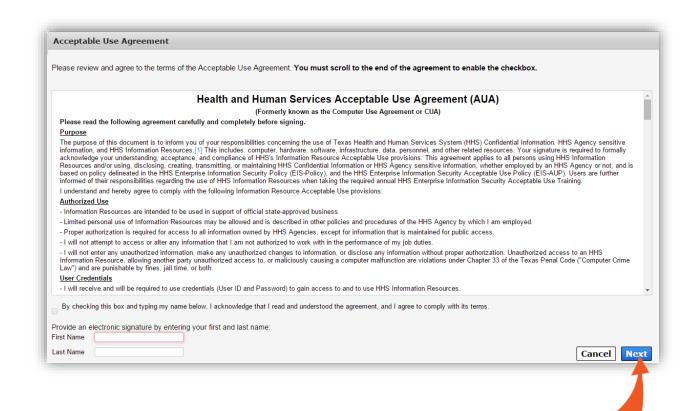

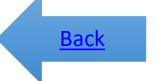

#### Create a Password

to green when a condition is met. **Change Password** Password Rules Your password must be changed to continue. The password should not be empty. There should be at least one upper case letter. There should be at least one lower case letter. New Password\* There should be at least one number. Confirm New Password\* There should be at least one non-alphabetic characters from the following: 1@#\$%^&\* ()\_+|~=`{}[]:?;<>,./ Minimum length of the password should be 8 characters. Submit Cancel Maximum length of the password should be 16 characters. At least four characters in the new password must be different from the current password. Both new password fields should contain the same data. The password should not be the same as the username. 🌟 The password should not be the same as the last 6 passwords used. rhe password will expire after 90 days and must be changed after expiration.

Read the password rules before

you start. The red text will change

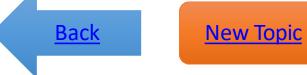

#### Finally, select your security questions

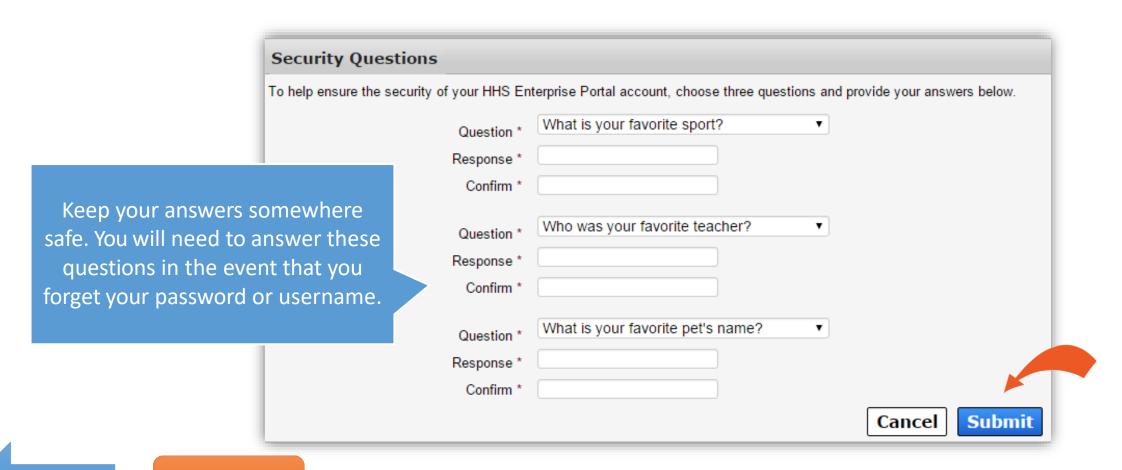

**Back** 

# Change Password or Security Questions

Click here to get started

### Click on the My Profile link

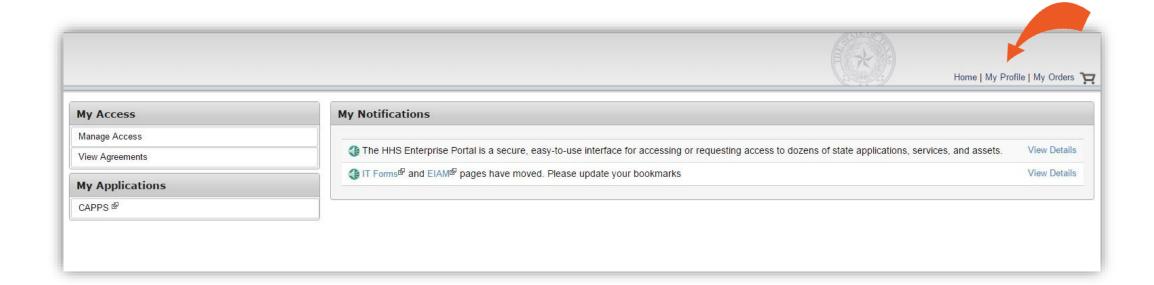

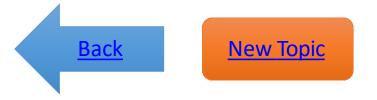

## Click on the links at the top of page

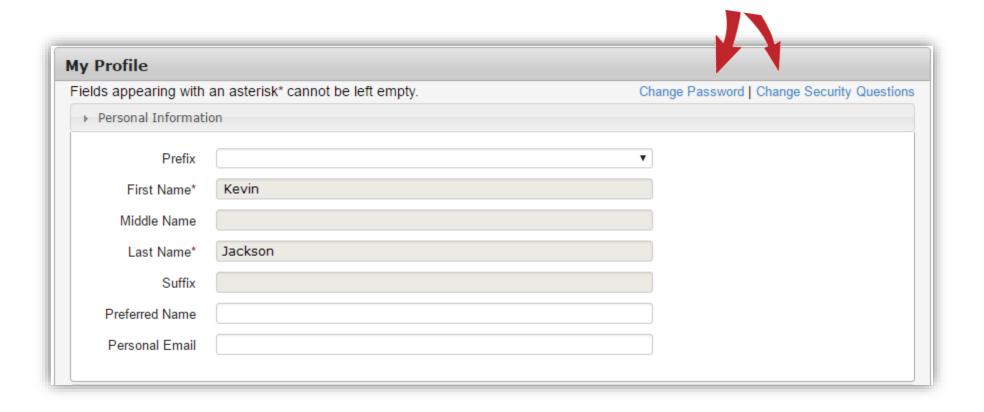

<u>Back</u>

#### Enter your old password and new password

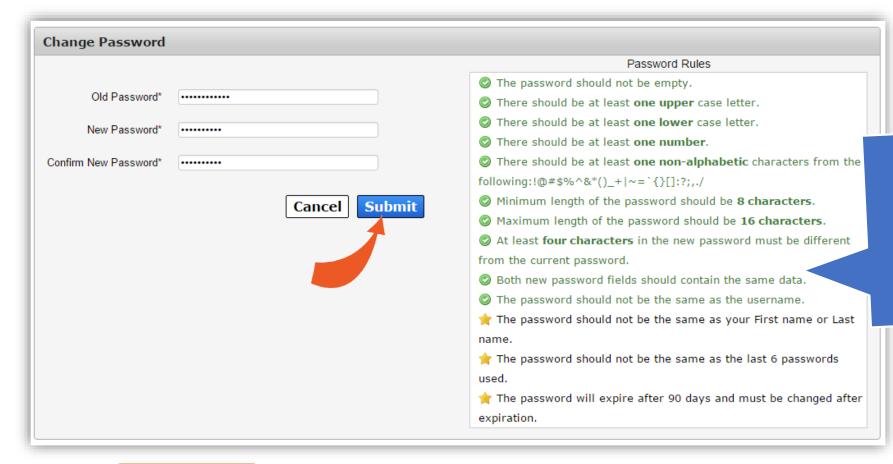

The red password rules will change to green when each condition is met.

**Back** 

#### Change your security questions and provide answers

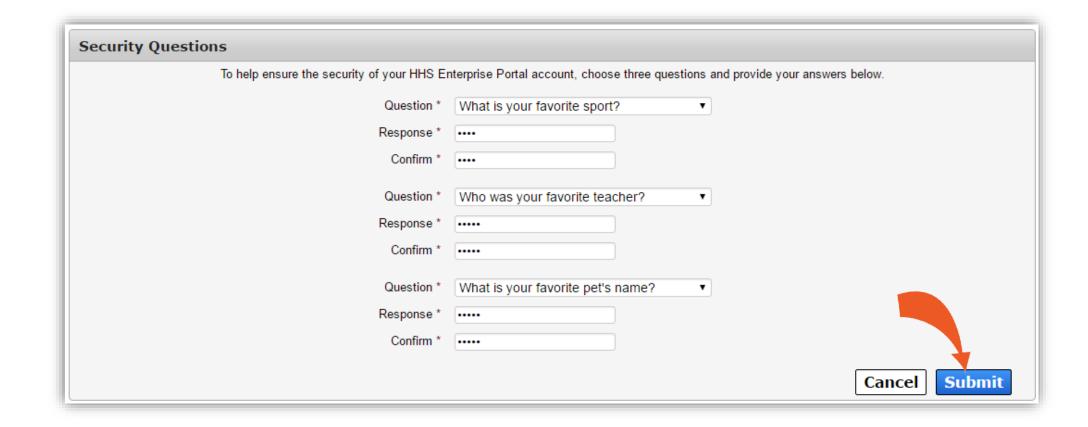

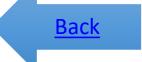

# Change Portal Profile Information

Click here to get started

### Click on the My Profile link

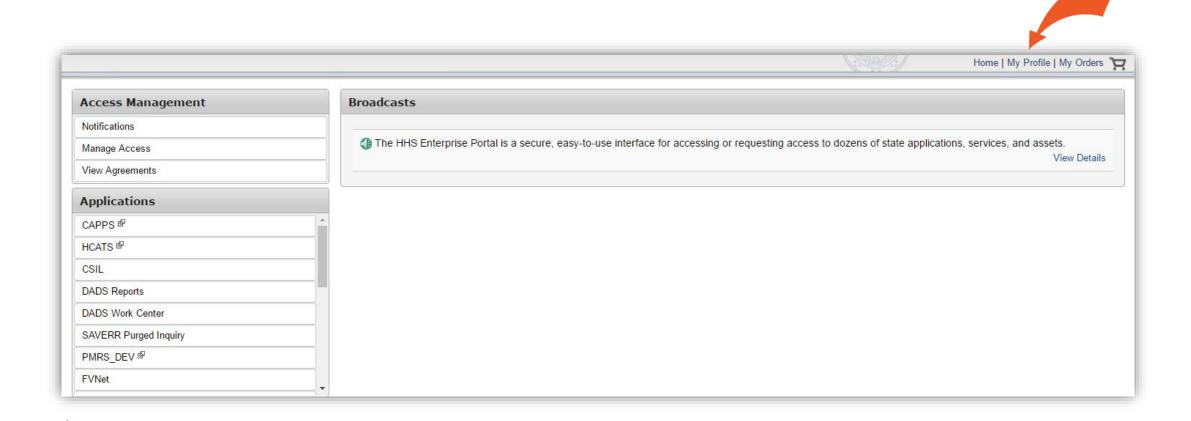

<u>Back</u>

#### Make changes to your profile

- You can make changes to any enabled fields.
- Contact your Supervisor if you need to change information in fields that have been disabled.
- You cannot change your username.
- Select Submit after you have finished making the desired changes.

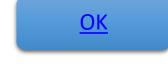

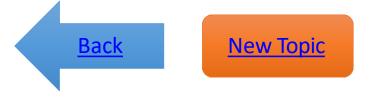

# Reset Your Password

Click here to get started

#### Navigate to the portal and select Forgot Password

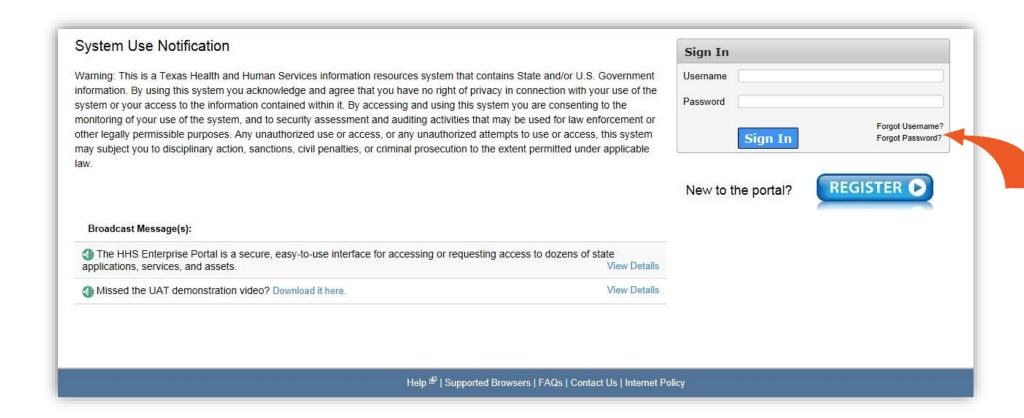

<u>Back</u>

#### Enter your username

**New Topic** 

**Back** 

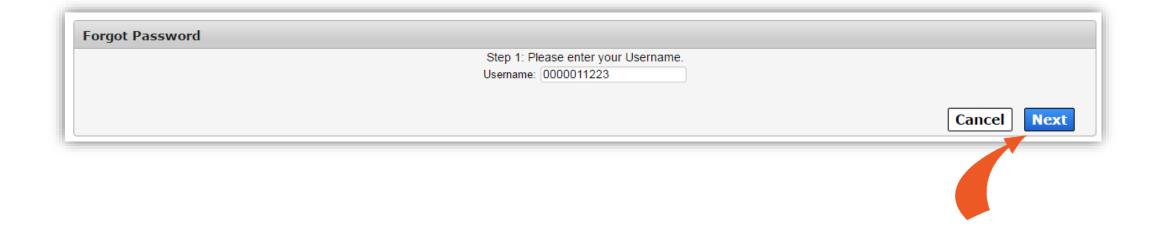

#### Answer your security questions

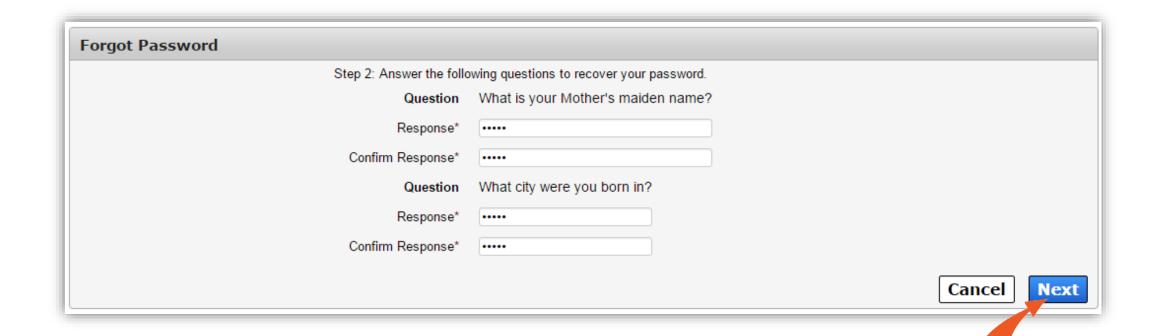

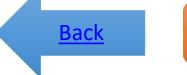

# Retrieve Your <u>Userna</u>me

Click here to get started

### Are you an HHS Employee?

- <u>Yes</u>
- <u>No</u>

<u>Back</u>

#### For HHS Employees

Your username is your Employee ID.

Contact your Supervisor if you do not know your Employee ID.

<u>OK</u>

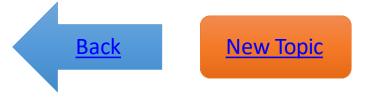

#### Navigate to the portal and select Forgot Username

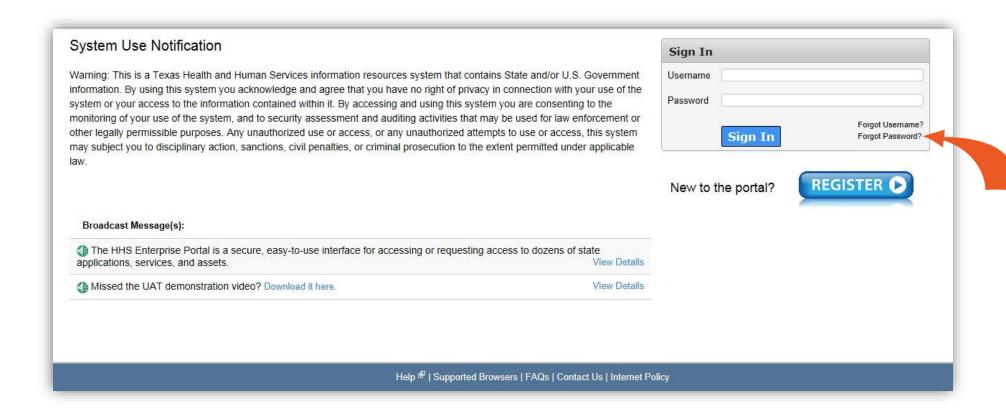

**Back** 

#### Enter your email

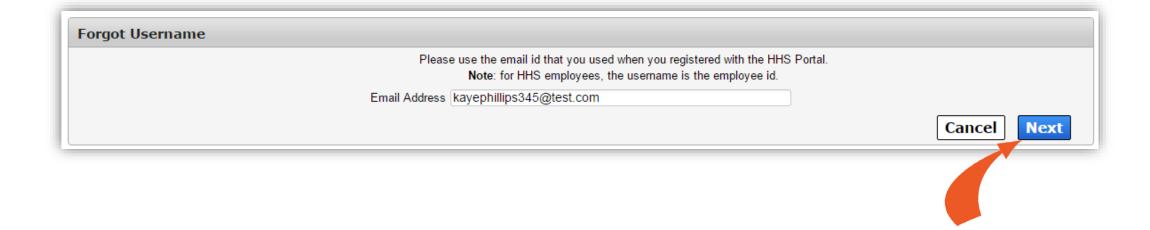

Back

#### Answer your security questions

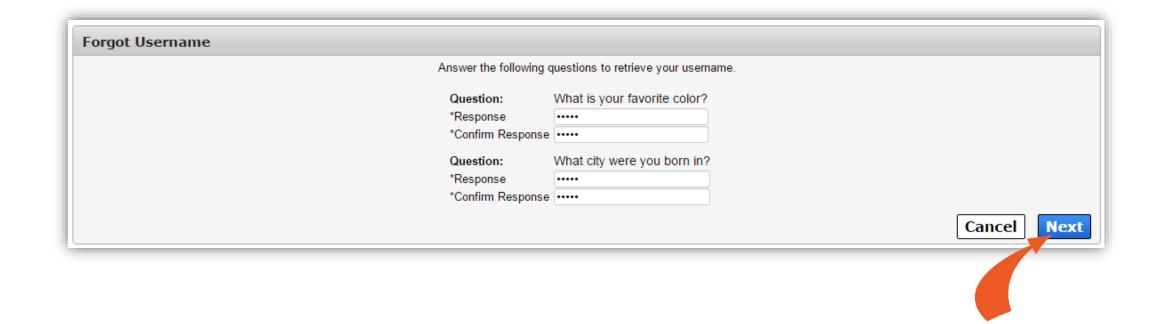

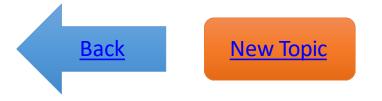

### The portal will display your username

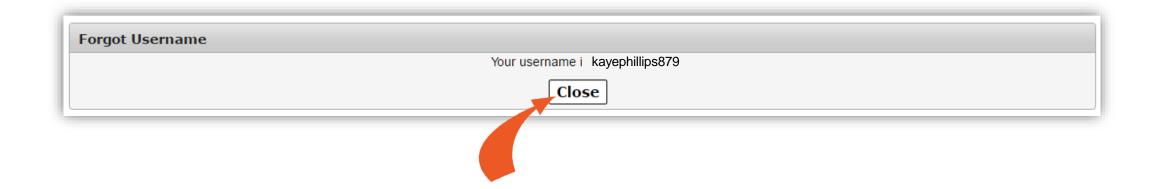

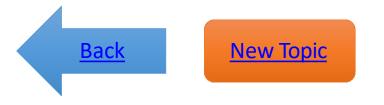

If you are locked out of your account or experiencing other issues...

Contact the Help Desk at:

Phone: 512-438-4720

Toll Free: 1-800-435-7181 TDD 711

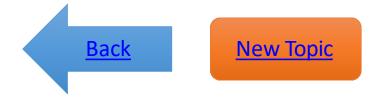